Alias Gateway

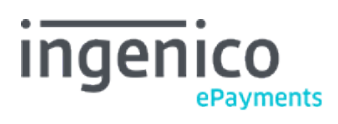

Copyright © 2019 Ingenico ePayments

# Table of contents

- 1. Introduction
- 2. Implementation scenario

## 3. Step 1: Alias Gateway

- 3.1 Input fields
- 3.1.1 SHA Signature for input
- 3.1.2 Direct Debits
- 3.1.3 Maestro and Bancontact
- 3.1.4 PostFinance Card
- 3.1.5 Split credit/debit cards
- 3.2 Pass-through fields
- 3.3 Output fields
- 3.3.1 SHA Signature for output
- 3.4 Resubmission
- 3.5 Error messages
- 4. Step 2: DirectLink
- 5. Alias update using Alias Gateway

## 1. Introduction

Alias Gateway enables you to post transactions to the Ingenico ePayments platform by using a payment page built by yourself:

- 1. Alias Gateway: You submit the card data to our system, where it is securely stored (including the CVC, but for a limited time only)
- 2. DirectLink: You submit the actual order, without needing to submit the card data.

#### **Advantages**:

- You have full control over the look & feel of the payment page, including the check-out sequence.
- Ingenico ePayments is completely invisible in the payment process.
- Seamless integration for various checkout scenarios including One Page Checkout.
- You can offer upselling and cross-selling on the final checkout page.
- All major credit card brands (VISA, MasterCard, American Express, Diners) are supported, as well as Direct Debits and PostFinance Card.

# 2. Implementation scenario

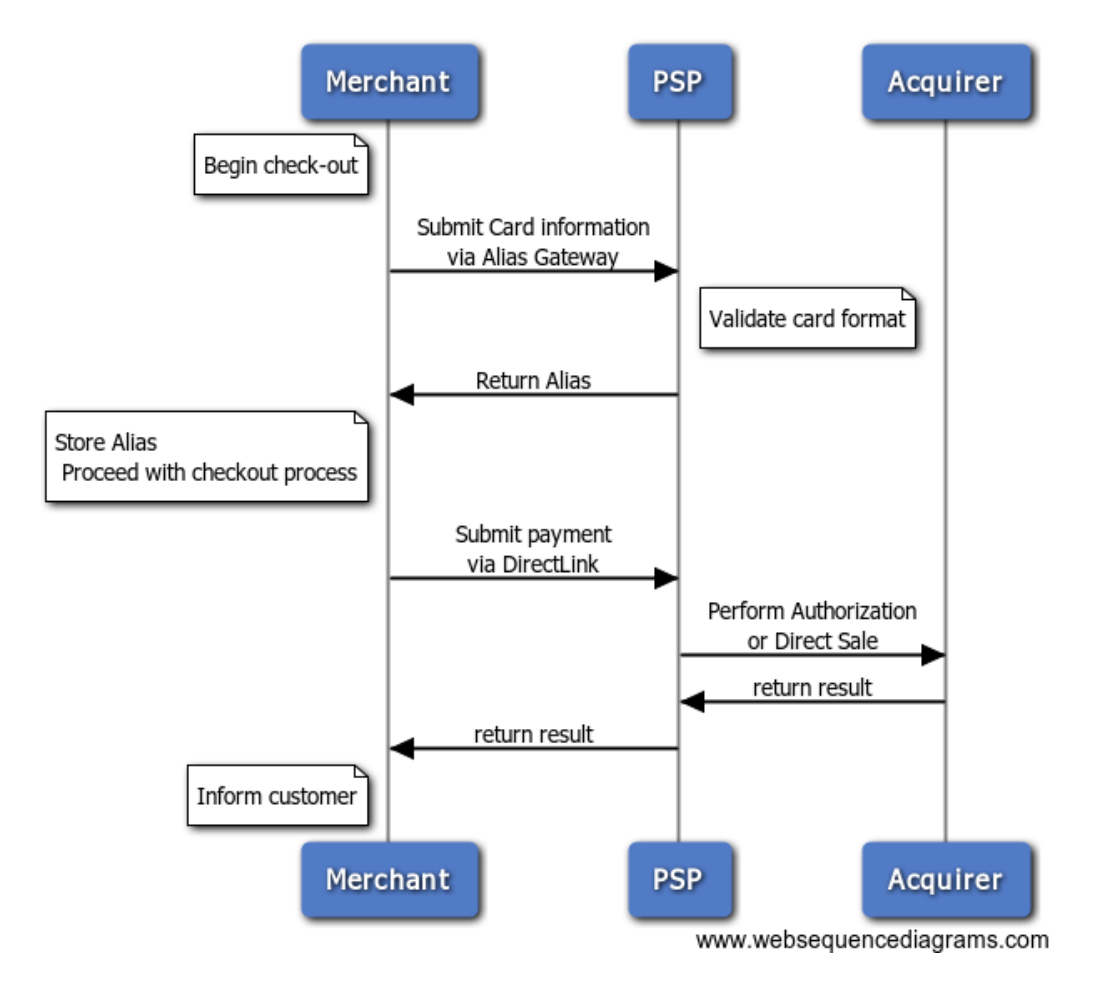

Note: No operation is performed on the card in the first step. Our system simply performs a basic format validation, but cannot guarantee that the card is still valid, or has sufficient funds to proceed.

## 3. Step 1: Alias Gateway

To use One Page Checkout, you must construct a web page containing **a form that does NOT send data to your own website but directly to the Ingenico ePayments page**. In this way, the card details never pass through your own web server.

The URLs for the Alias Gateway are:

- https://ogone.test.v-psp.com/ncol/test/alias\_gateway.asp for Test
- https://secure.ogone.com/ncol/prod/alias\_gateway.asp for Production

Note: The Alias Gateway will use the character encoding specified in the "Global security parameters" tab of your account's Technical information page. You can enforce the usage of UTF-8 by calling the "Alias\_gateway\_utf8.asp" page. The character encoding is preserved in all subsequent redirections and responses.

#### **Important**

It is extremely risky to send credit card information to your own website, both from a security as well as a legal perspective!

Please ensure that the data is always sent only to the Ingenico ePayments platform.

## 3.1 Input fields

The form can or must contain the following parameters:

Format: AN= Alphanumeric / N=Numeric, maximum allowed amount of characters

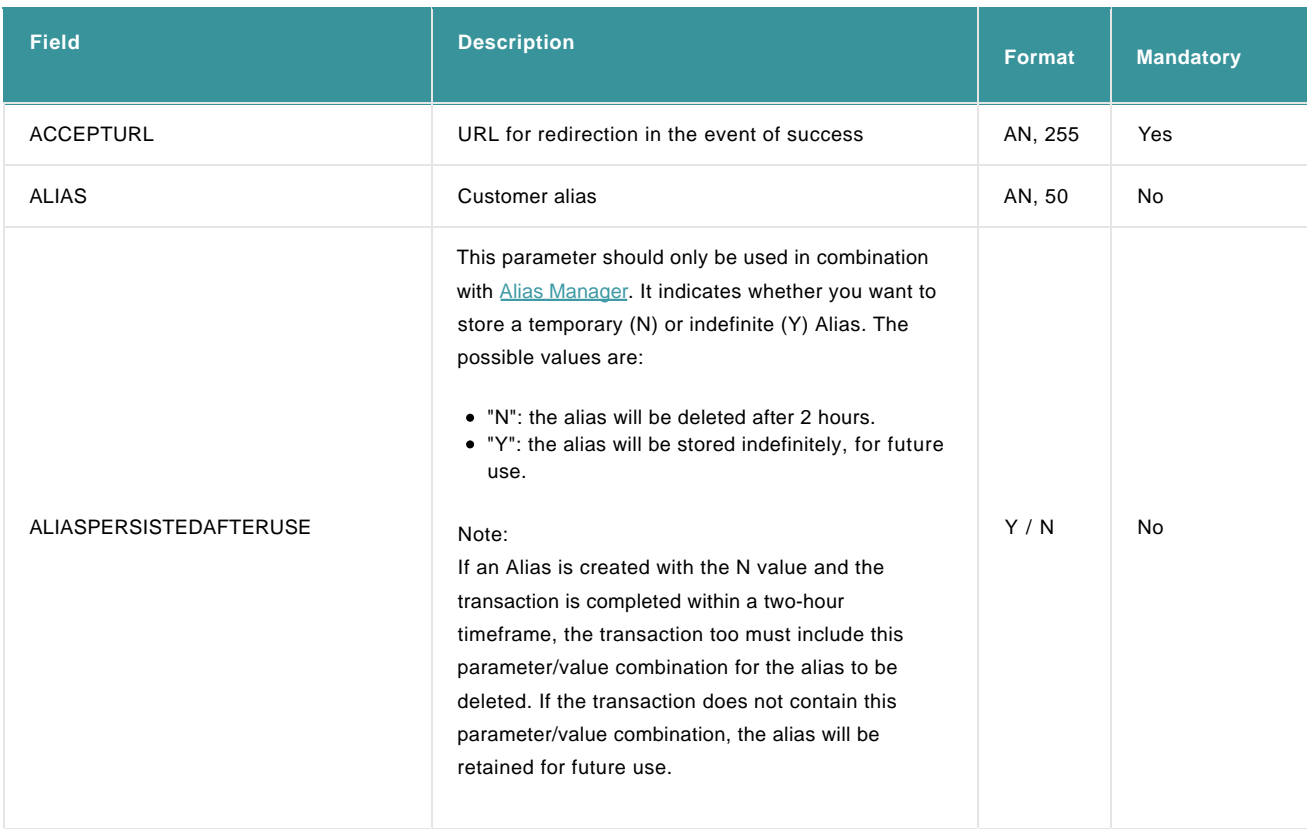

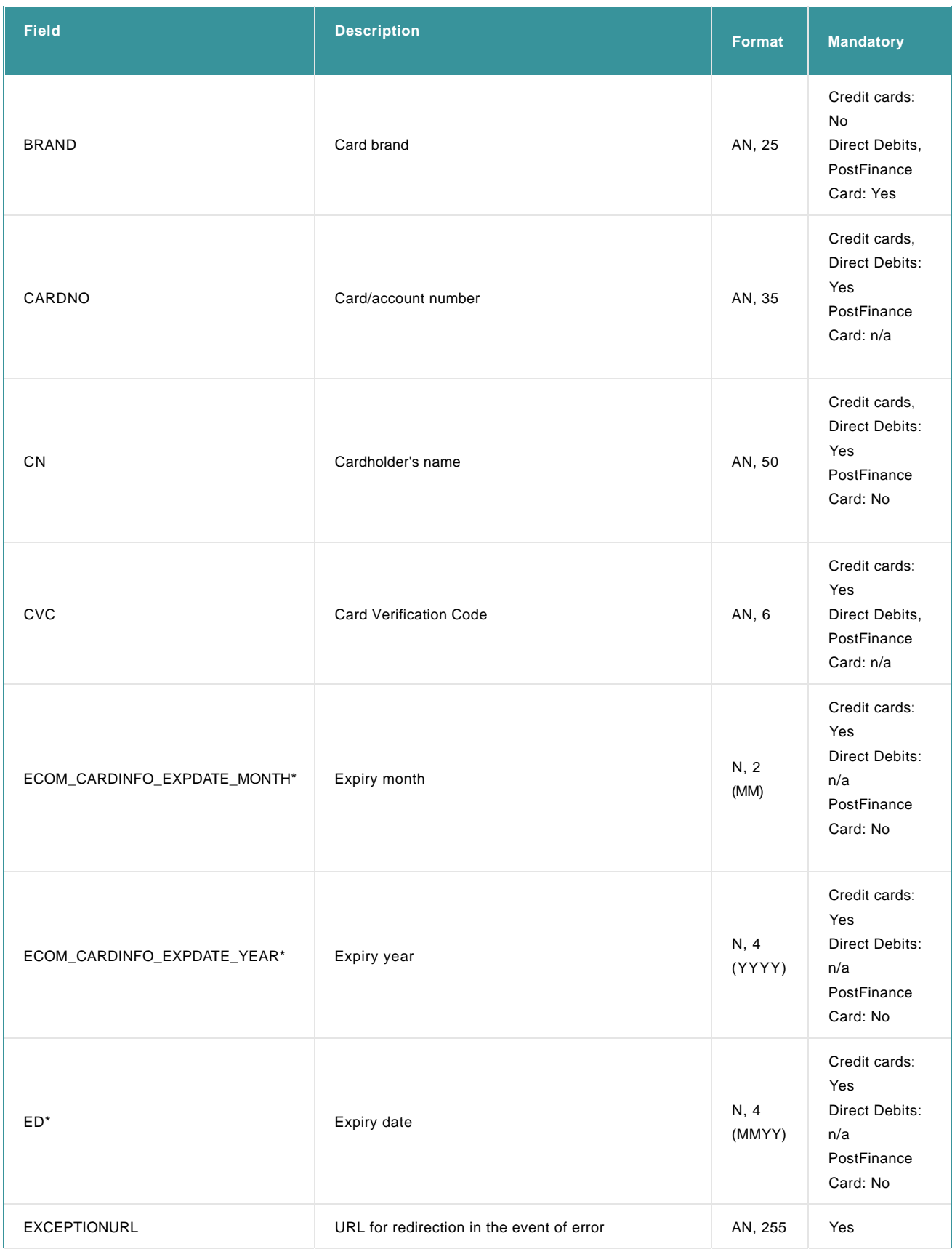

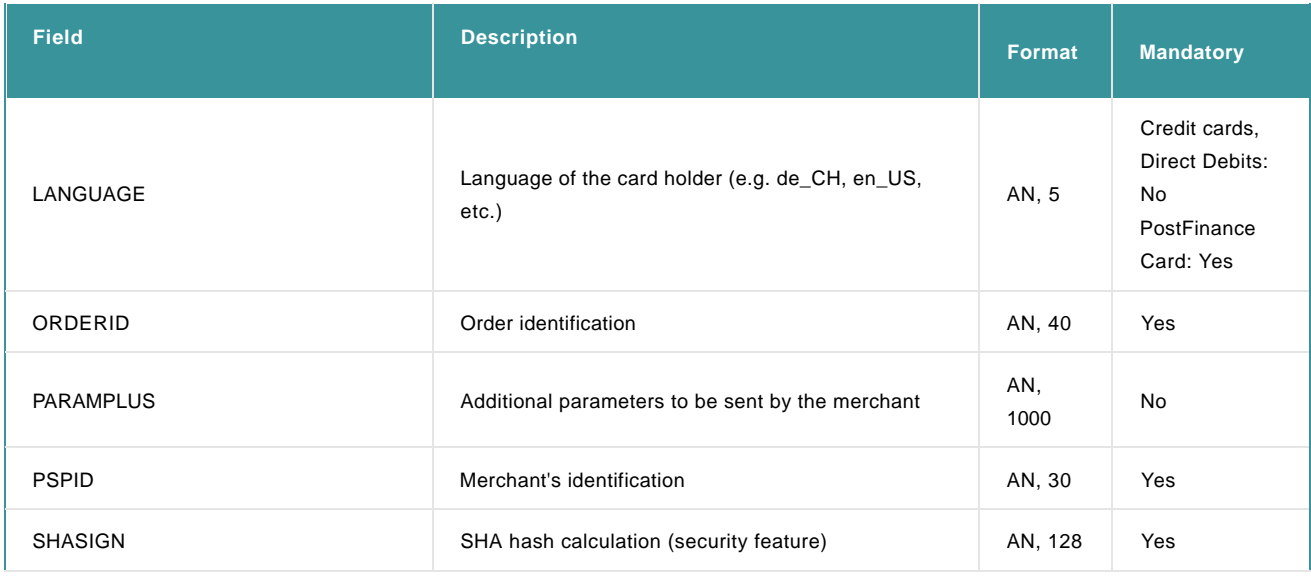

\* You can choose whether to send the expiry date in a single field (ED) or in two fields; both formats are supported. If both are submitted, the "ED" field will prevail.

#### Notes:

- If any of the mandatory input fields, e.g. ED (expiry date), contain no or invalid data, no alias will be returned.
- All parameters are hidden, except those that have to be filled in by the cardholder: CN, CARDNO, CVC and ED

#### 3.1.1 SHA Signature for input

To check the integrity of the data, we require all requests to be accompanied by an SHA signature, in the same way as for e-Commerce transactions. For more information about SHA signatures and how to generate them, go to [e-Commerce.](http://www2.payment-services.ingenico.com/int/en/ogone/integration%20guides/e-commerce/)

Our system will use the SHA algorithm as defined in the Global security parameters tab of your Technical information page.

#### **Note**:

- As you don't have the card details (CARDNO, CN, CVC, ED) at your disposal, which is the underlying reason for the Alias Gateway, these parameters should of course NOT be included in the SHA.
- You can choose whether or not to submit the parameter BRAND in the form. If the BRAND is submitted, it has to be included in the SHA calculation.

#### Example:

- Fields (in alphabetical order):
	- ACCEPTURL: https://www.myshop.com/ok.html
	- EXCEPTIONURL: https://www.myshop.com/nok.html
	- o PSPID: test1
- Secret passphrase (as defined in Technical information): Mysecretsig1875!?
- String to hash: ACCEPTURL=https://www.myshop.com/ok.htmlMysecretsig1875!?EXCEPTIONURL=https://www.myshop.com /nok.htmlMysecretsig1875!?PSPID=test1Mysecretsig1875!?
- Resulting SHA signature (SHA-1): 0F3455990D4859E20FD2B9F7B326304549DE6069

## 3.1.2 Direct Debits

If you use the Alias Gateway and Direct Debits (DE, NL and/or AT):

- The account number (regular or IBAN) has to be sent with the **CARDNO** field.
- When relevant, the BIC (bank code) must be sent with the same parameter: **BIC**
- The **BRAND** input field must contain either 'Direct Debits NL', 'Direct Debits DE' or 'Direct Debits AT'.
- The expiry date and CVC fields should be left empty.

#### 3.1.3 Maestro and Bancontact

If you have both the Maestro and Bancontact payment methods activated in your account, you need to send the BRAND parameter if you want the correct brand value to be returned accordingly in the output/feedback fields.

If you don't send the BRAND parameter, Ingenico ePayments will consider a Belgian Maestro card as a Bancontact card.

#### 3.1.4 PostFinance Card

When using PostFinance Card, note that the process is slightly different, as the cardholder will be prompted to authenticate himself when the alias is created.

The LANGUAGE and AMOUNT fields are mandatory. The minimum amount is CHF / EUR 0.05.

#### 3.1.5 Split credit/debit cards

The functionality to split VISA and MasterCard into a debit and a credit payment method allows you to offer them to your customers as two different payment methods (e.g. VISA Debit and VISA Credit), or you can decide only to accept one of both split brands.

To use the split of credit and debit cards via, you need to include the CREDITDEBIT parameter in the fields that you send to the alias\_gateway.asp page (and therefore also include in the SHA-IN calculation!).

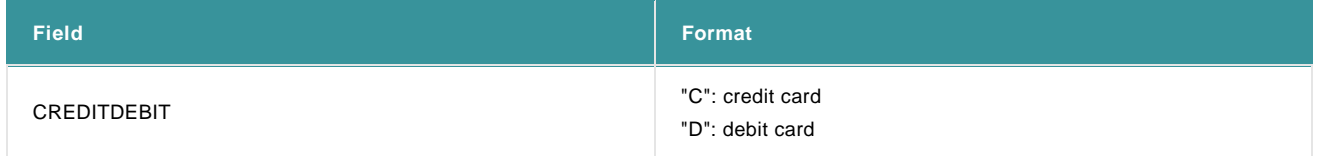

Related error: When the buyer selects the debit card method but next enters a credit card number, an error code will be returned: 'Wrong brand/Payment method was chosen'.

If the payment is successfully processed with the CREDITDEBIT parameter, the same parameter will also be returned in the DirectLink XML response. However, whereas the submitted values are C or D, the return values are "CREDIT" or "DEBIT".

You will also find these return values in transaction overview via "View transactions" and "Financial history", and in reports you may download afterwards.

#### **Configuration in your account**

The split functionality can also be activated and configured per payment method, in your Ingenico ePayments account. Go to [Split](https://secure.ogone.com/ncol/Ingenico%20ePayments_Split_Credit-Debit-Cards_EN.pdf) Credit/Debit Cards for more information.

### 3.2 Pass-through fields

In addition to the input data, you may also submit supplementary fields; these will not be stored in our system, but will be appended to the redirection URLs so that you can re-use them in your order process. These fields are known as "pass-phrough" fields.

#### Note:

- These fields should NOT be included in the SHA signature.
- These fields are not supported in combination with PostFinance Card; we recommend to use PARAMPLUS instead (cf. [Input parameters\)](http://www2.payment-services.ingenico.com/en/ogone/support/guides/integration%20guides/alias-gateway/step-1-alias-gateway)

## 3.3 Output fields

Our system will append the following parameters to the Return URL (ACCEPTURL or EXCEPTIONURL) in order to provide you with feedback on the operation:

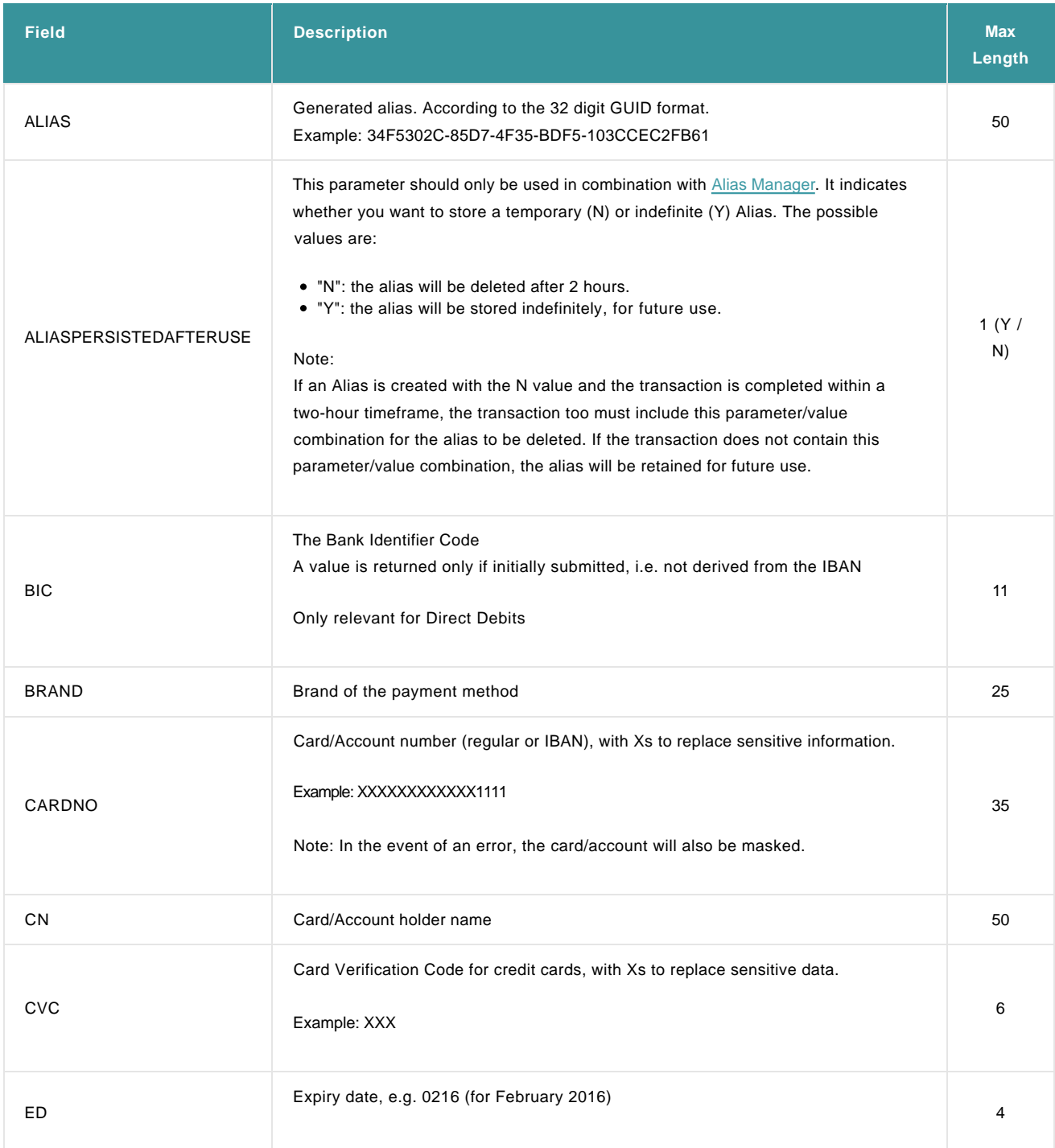

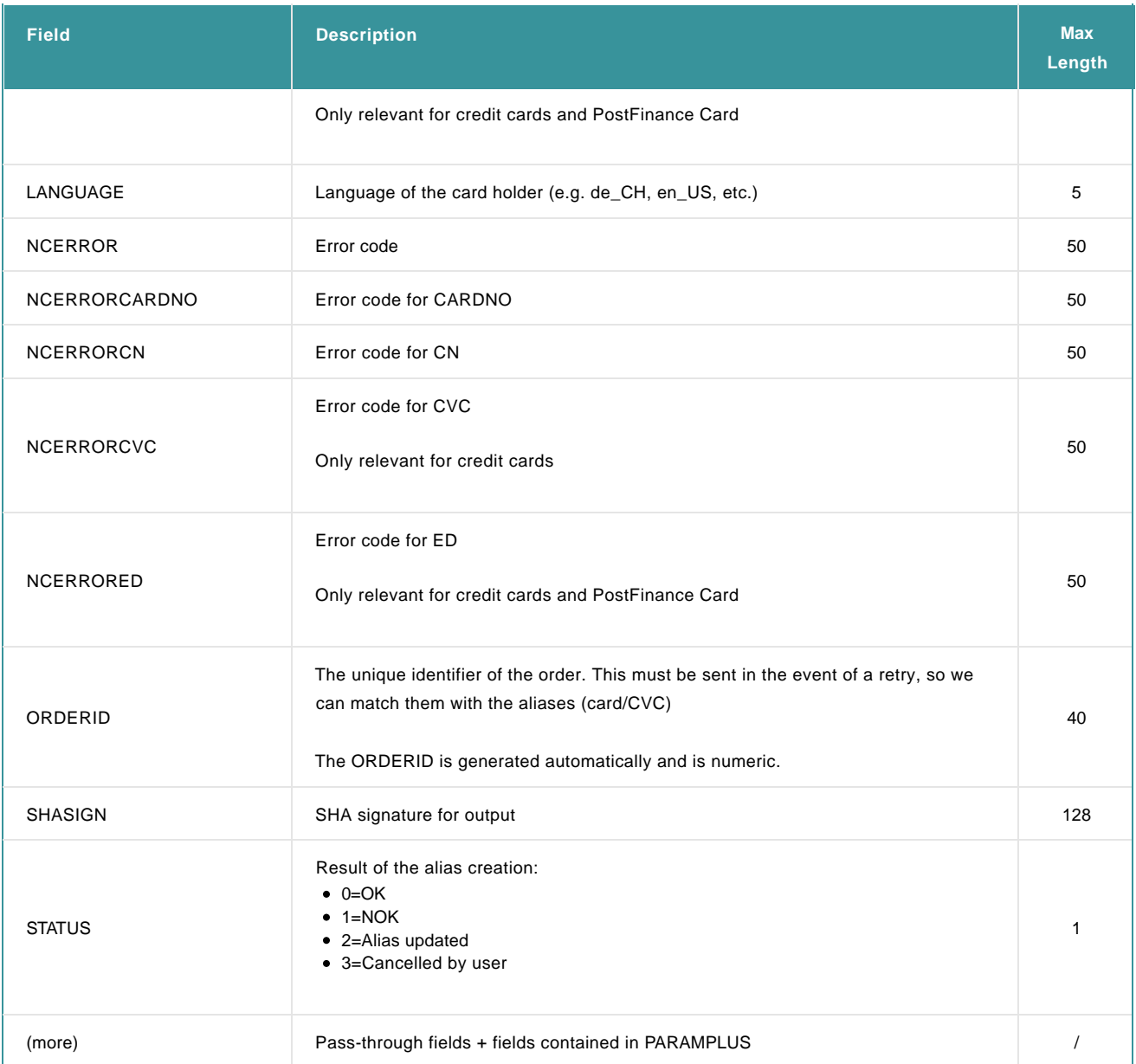

## 3.3.1 SHA Signature for output

Our system will return an SHA-OUT signature, in [the same way as for e-Commerce transactions,](http://www2.payment-services.ingenico.com/en/ogone/support/guides/integration%20guides/e-commerce/transaction-feedback#redirectionwithdatabaseupdate_shaout) for the following parameters:

ALIAS BIC BRAND CARDNO CN **CVC** ED NCERROR NCERRORCARDNO NCERRORCN NCERRORCVC

NCERRORED ORDERID **STATUS** 

### 3.4 Resubmission

When resubmitting data (e.g. because the first attempt was unsuccessful), the cardholder does not have to re-enter previously validated details.

E.g. if the card number is OK, then the browser will submit the "X-ed" card number, and our system will match it with the one stored for the previous request.

To achieve this, you must submit the ORDERID with every request. The same ORDERID is sent back every time. If no ORDERID is submitted, one will be generated by our system. If a new ORDERID is used, the error 5555554 will be returned.

## 3.5 Error messages

The following error messages may be returned by the Alias Gateway:

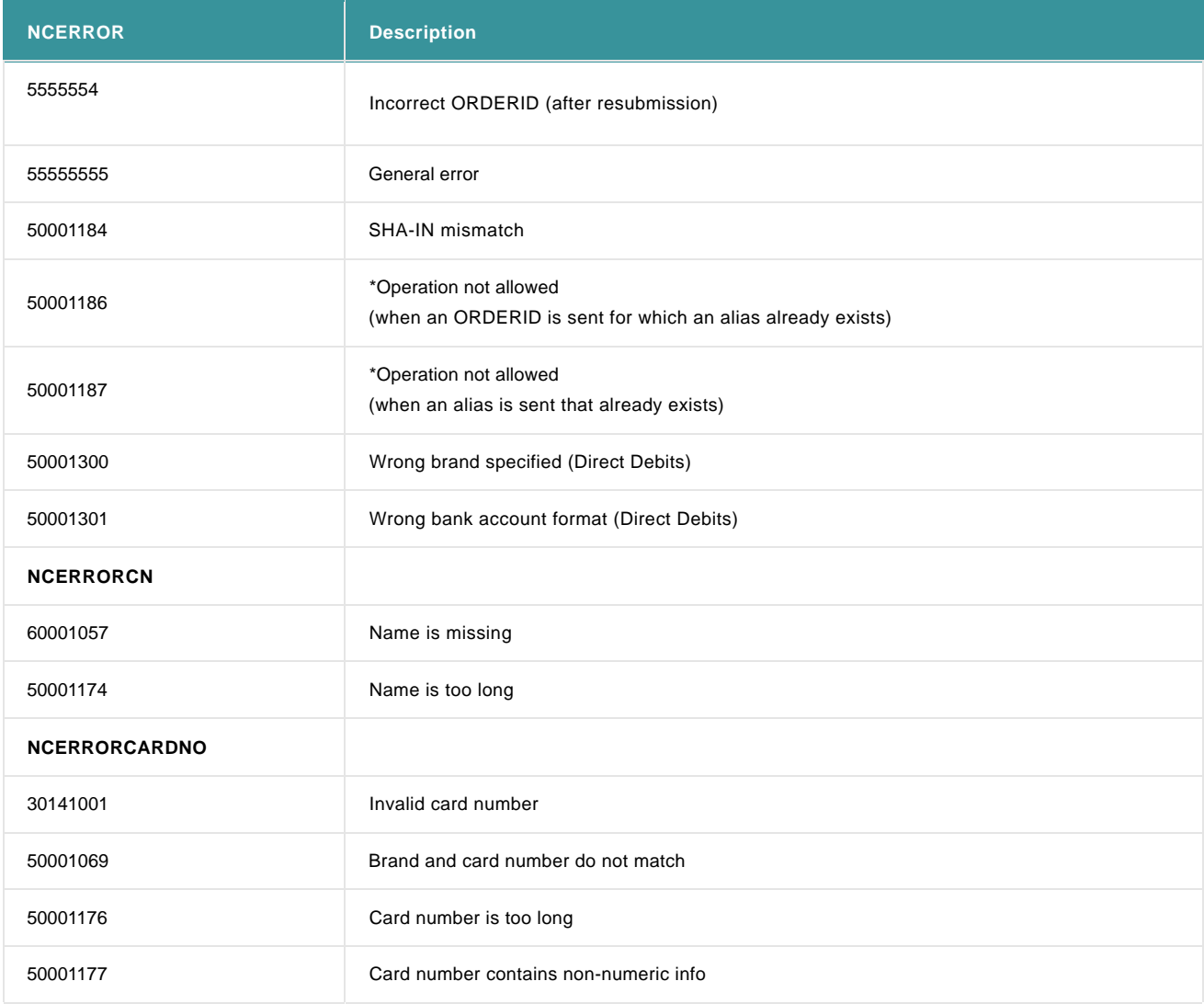

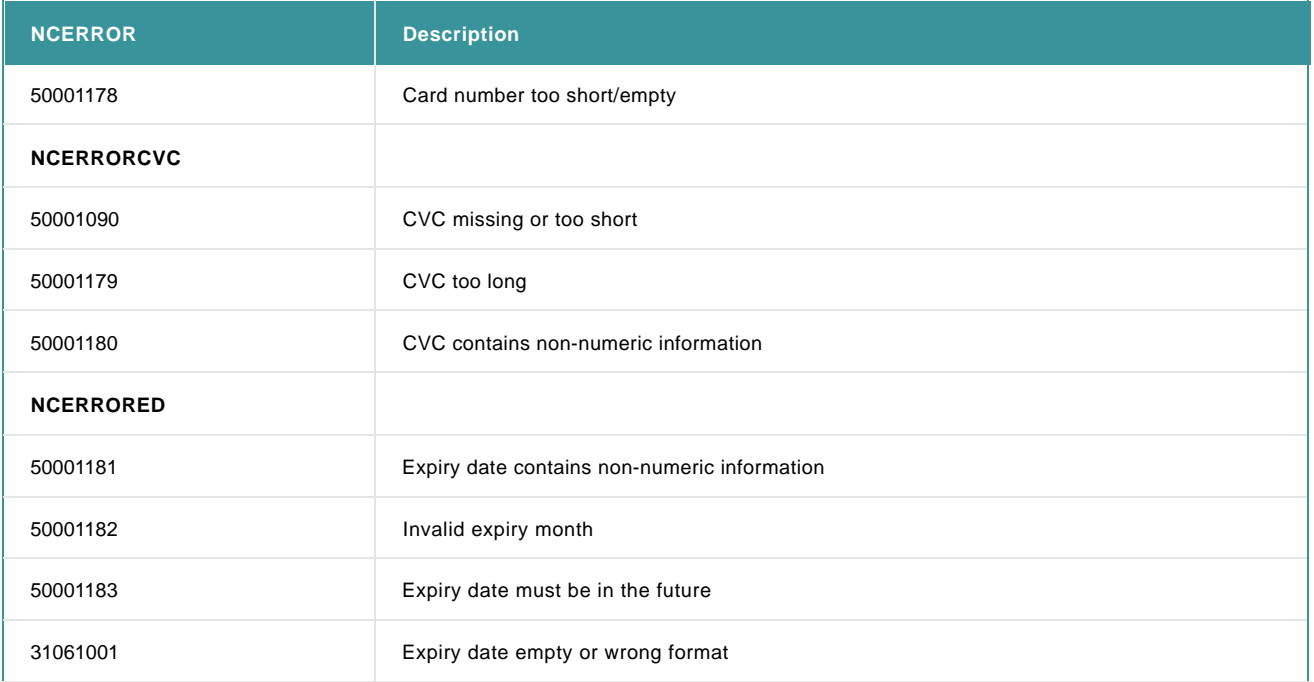

# 4. Step 2: DirectLink

To use the Alias generated with the Alias Gateway, you must [submit the ALIAS parameter with a transaction via DirectLink u](http://www2.payment-services.ingenico.com/en/ogone/support/guides/integration%20guides/alias/alias-usage#directlink)sing our [standard DirectLink implementation.](http://www2.payment-services.ingenico.com/en/ogone/support/guides/integration%20guides/directlink/request-a-new%20order)

This mechanism is also compatible with **DirectLink with 3-D Secure**.

For more information about Alias usage, go to [Alias Manager.](http://www2.payment-services.ingenico.com/en/ogone/support/guides/integration%20guides/alias)

## 5. Alias update using Alias Gateway

The Alias Gateway can also be used to update existing aliases, using the same input fields as for the alias creation.

**Note:** If you want to simply update the cardholder name, it is not sufficient to only supply the new name and the existing alias; The X-ed card number must also be sent in the CARDNO field. The CVC is not necessary.

In the response, the STATUS output field will inform the merchant of the alias update (status 2).

Result of the alias creation:

- $\bullet$  0 OK
- 1 Not OK
- 2 Alias Updated

For more information, go to [Alias Manager.](http://www2.payment-services.ingenico.com/en/ogone/support/guides/integration%20guides/alias)